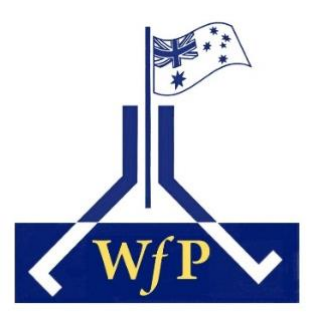

# Your **Member Account**.

Each member who has provided an email address will have a **Member Account** which is linked to their **Membership**.

Your **Member Account** is identified by the email address which you provided to WFP. This is the address to which official WFP emails are addressed.

An Individual Membership will have only one **Member Account**; A Household Membership will have only one **Member Account** if only one email address has been provided; if additional members have provided separate email addresses then each will have their own **Member Account**, each linked to their Household Membership.

Your **Member Account** will allow you to renew your membership, edit your contact details, and request a new badge. Through your Member Account you will be able to access documents not available to non-members.

# Table of Contents

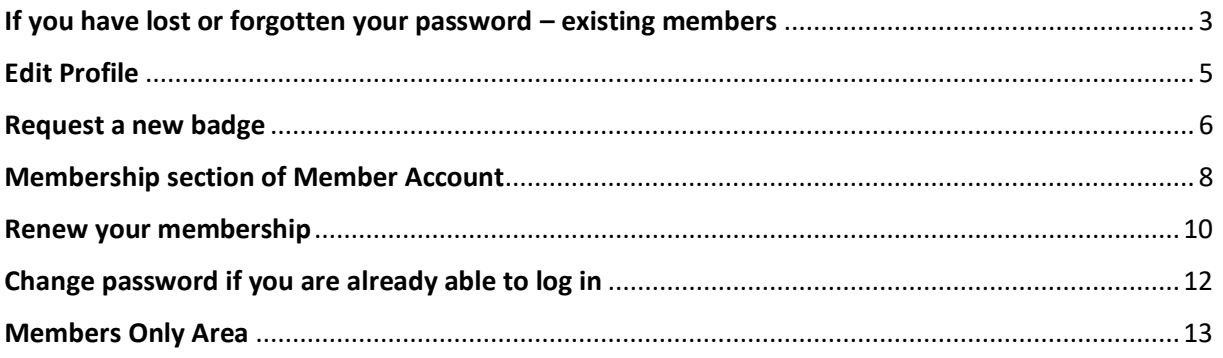

In the Table of Contents click on the page title to go to that page.

Your **Member Account** is accessed from our website [www.actwfp.org.au](http://www.actwfp.org.au/) from the menu bar Home Our Walks Memberships Members Photo Gallery Documents External Links Contact Us on the Members page, or directly at [www.actwfp.org.au/account](http://www.actwfp.org.au/account) :

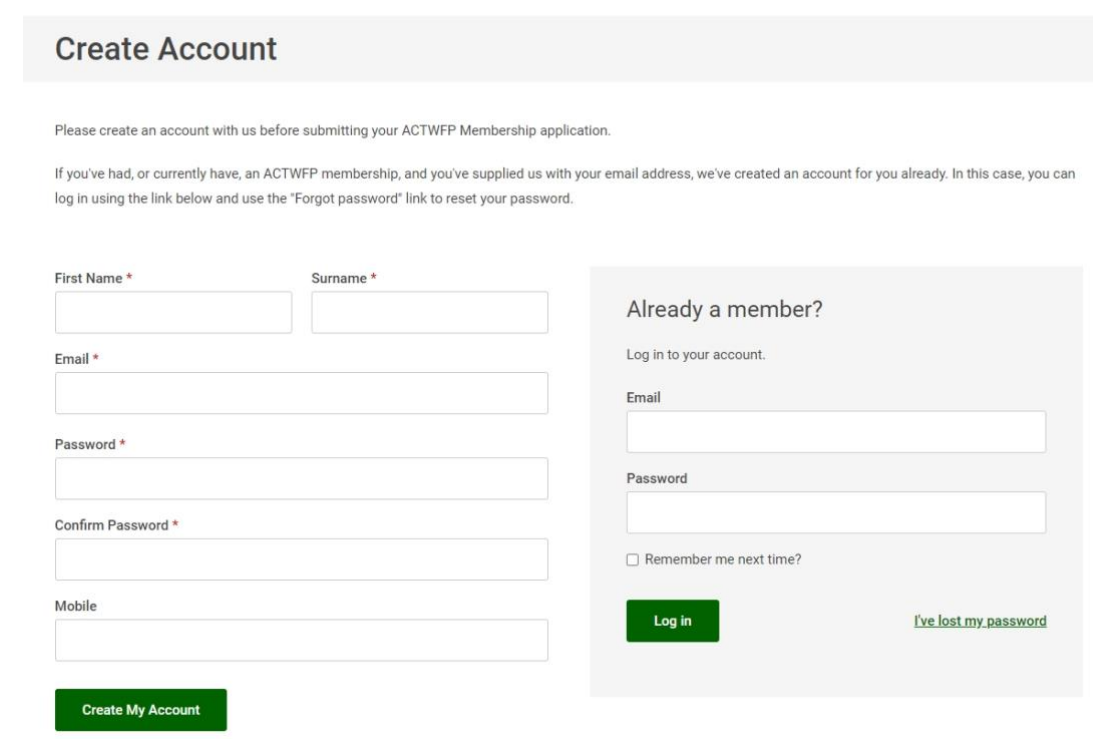

Or via the Memberships page (click on the Create Account or Login button):

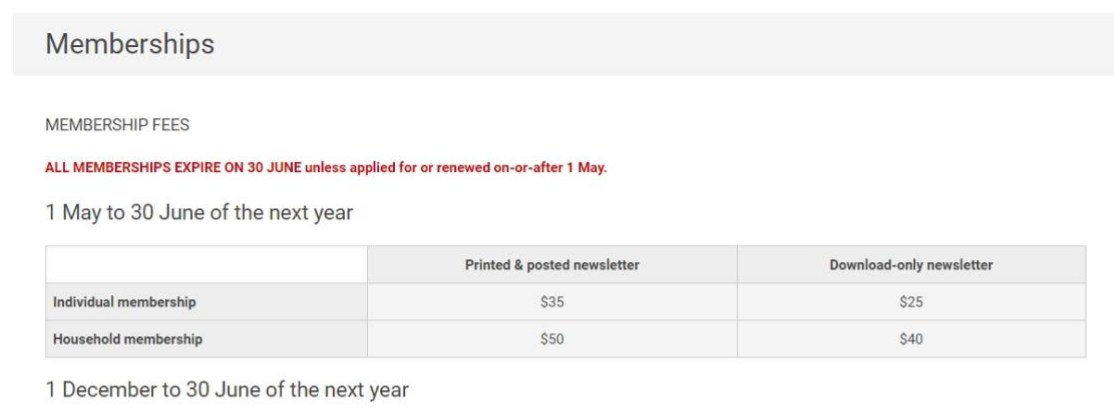

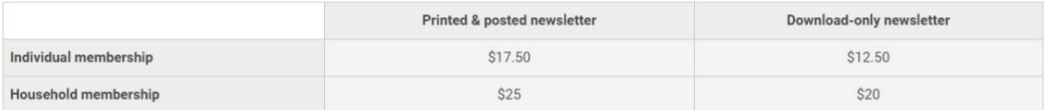

#### Create an Account or Login

New members must first create an account to apply for a membership.

Current members can log in to their account to renew memberships.

**Create Account or Login** 

<span id="page-2-0"></span>If you have lost or forgotten your password – existing members On the Create Account page use the **Already a Member?** Box click on the **I've lost my password** link:

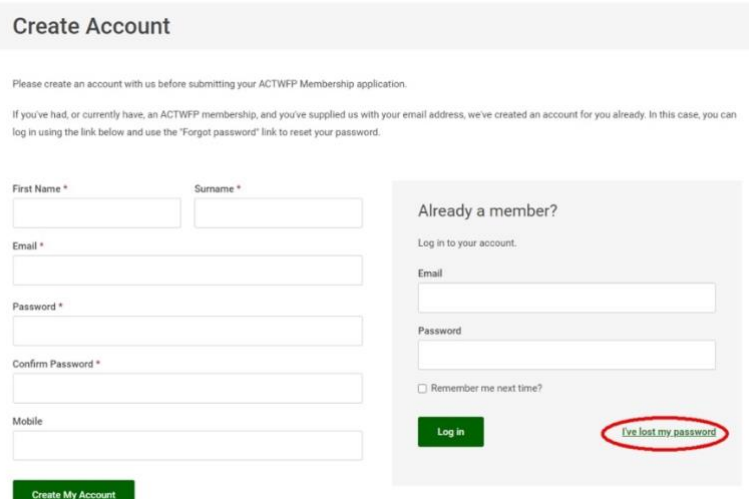

#### and you will see a new screen:

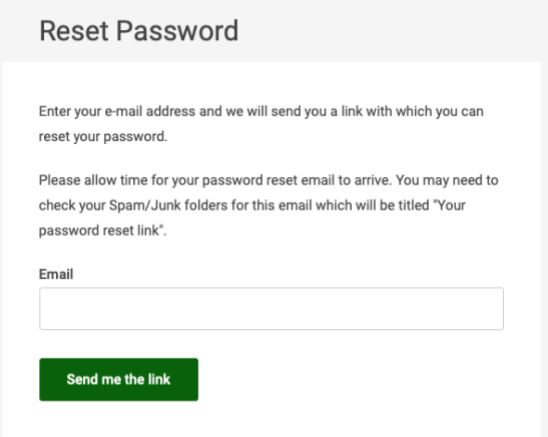

Type in the email address you have provided previously (it is the address to which is addressed the official WFP emails) and click the **Send me the link** button and you will see a new screen:

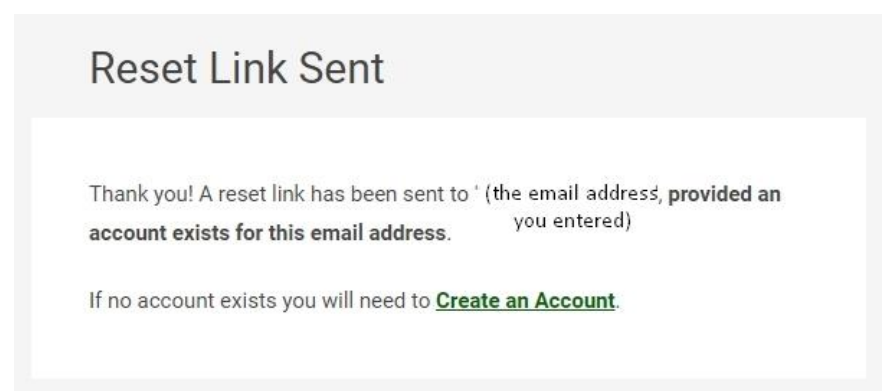

If our membership system matches the email address entered with an email address previously recorded **you will receive at that email address a message** with the Subject: "Your password reset link" and, in the body of the email will be a password rest link which you must click.

#### **You may need to wait a few minutes for the email containing your reset link.**

If you enter an email address not recognised by our membership system then you will not get an email.

If your email address is matched then your web-browser will now display:

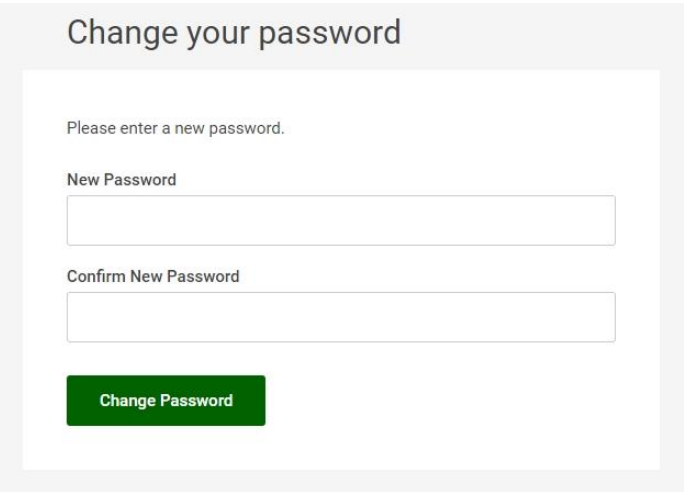

Type your password into both fields and click the **Change Password** button.

You should now be taken directly to **Edit Profile**.

#### <span id="page-4-0"></span>Edit Profile

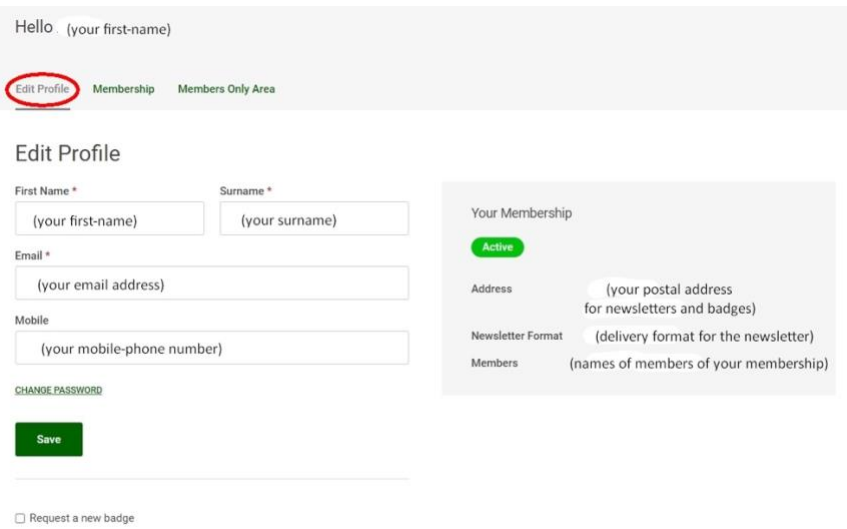

Here you can edit your name, email address and mobile-phone number, and request a new badge.

#### <span id="page-5-0"></span>Request a new badge

If you tick the "Request a new badge" box the screen expands below:

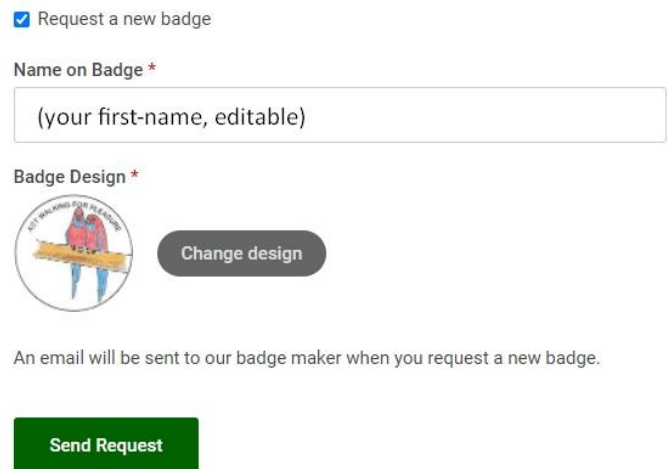

It shows the last-ordered badge design, though you can select another design by clicking the "Change Design" button so that a window will pop-up showing all the badge designs. Click on whichever design you want.

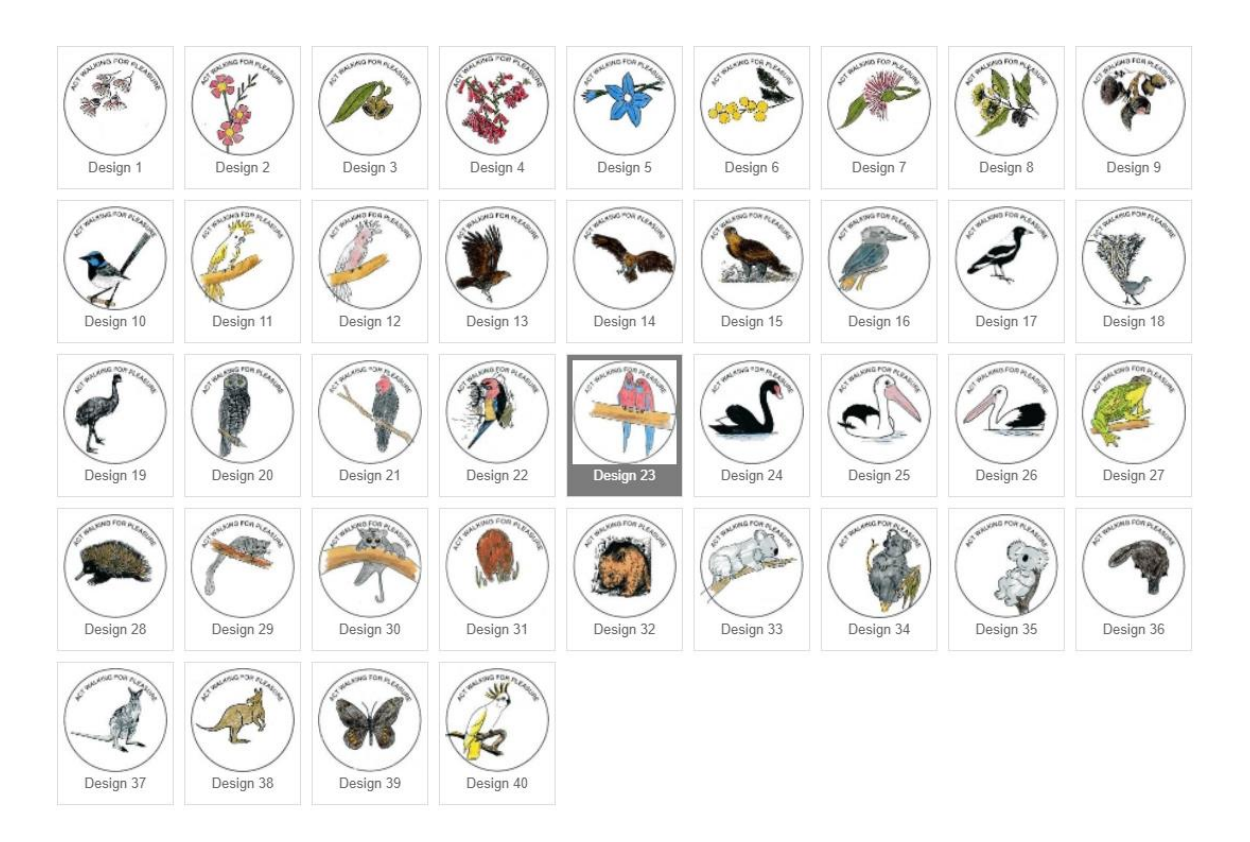

To close the badge design window click on a badge, or click on the "X" in the top-right corner, or press the "Esc" key on your keyboard.

Note: you can order a badge for other members of your membership through the **Membership** tab of your Member Account (see next page):

25 May 2023 6 V1.6

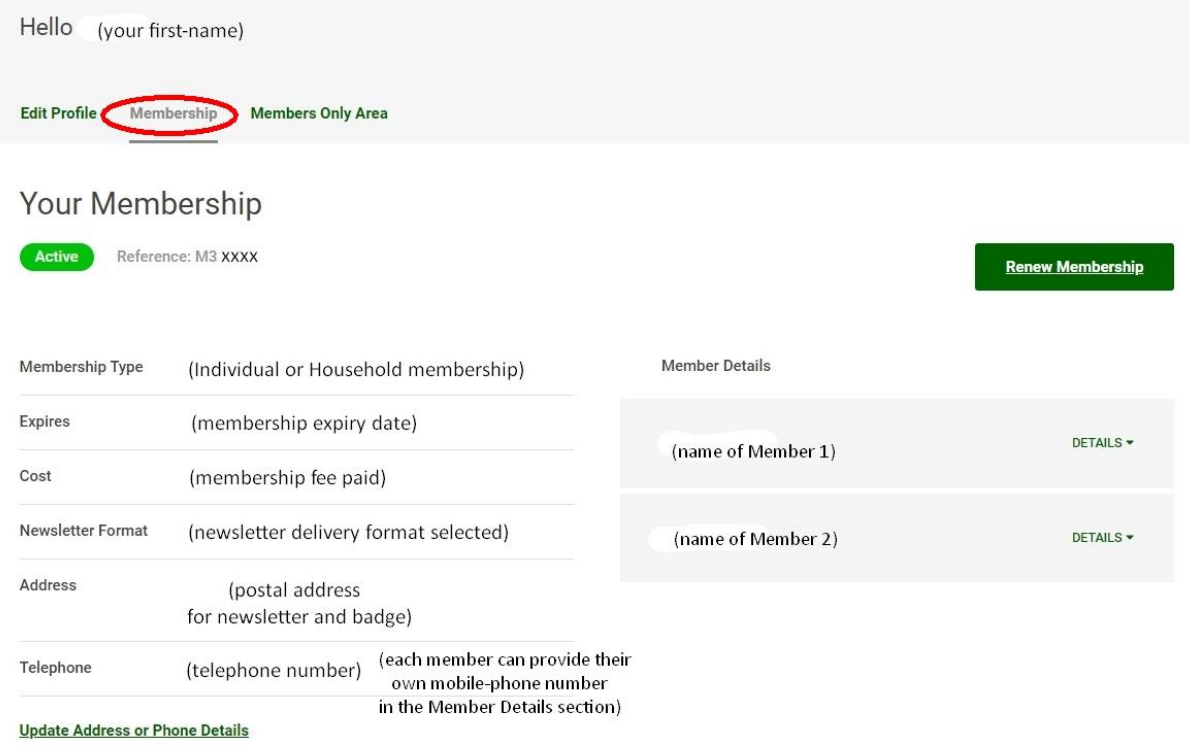

Click on DETAILS in the box on the right for the member requesting a badge, when you tick the "Request a new badge" box the window expands downwards:

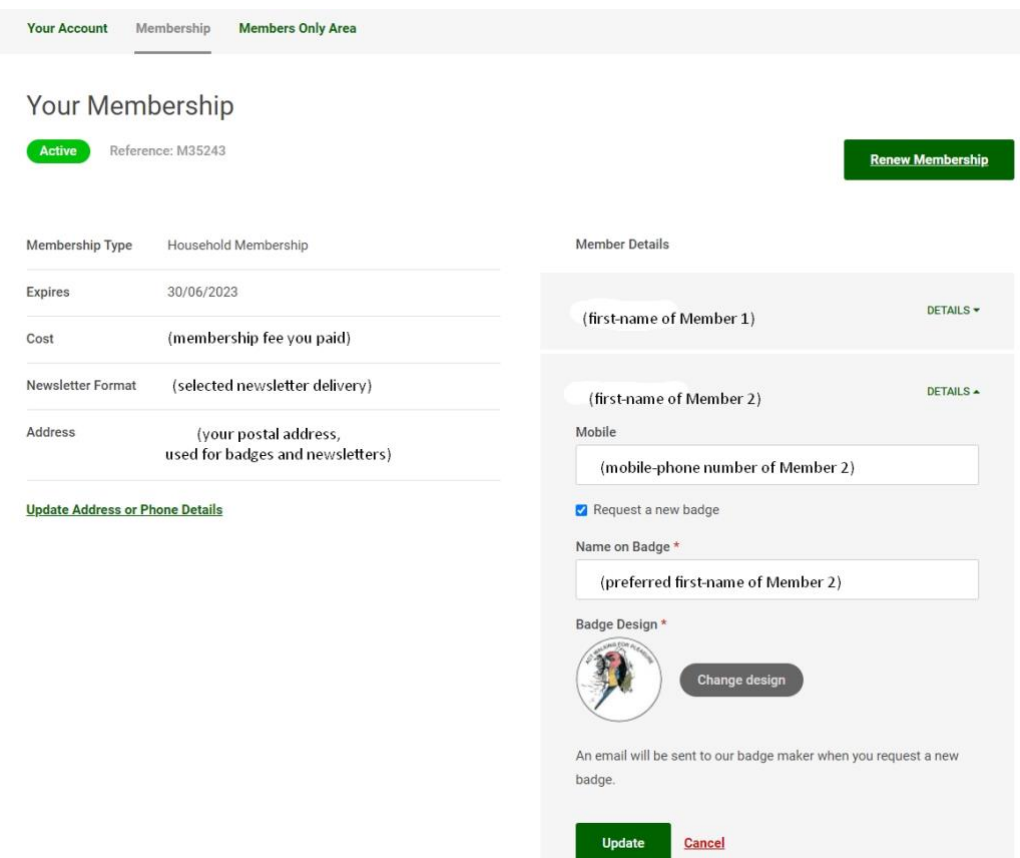

#### <span id="page-7-0"></span>Membership section of Member Account

Here you may edit your contact details, renew your membership, and edit mobile-phone numbers and order a new badge for other members of your membership.

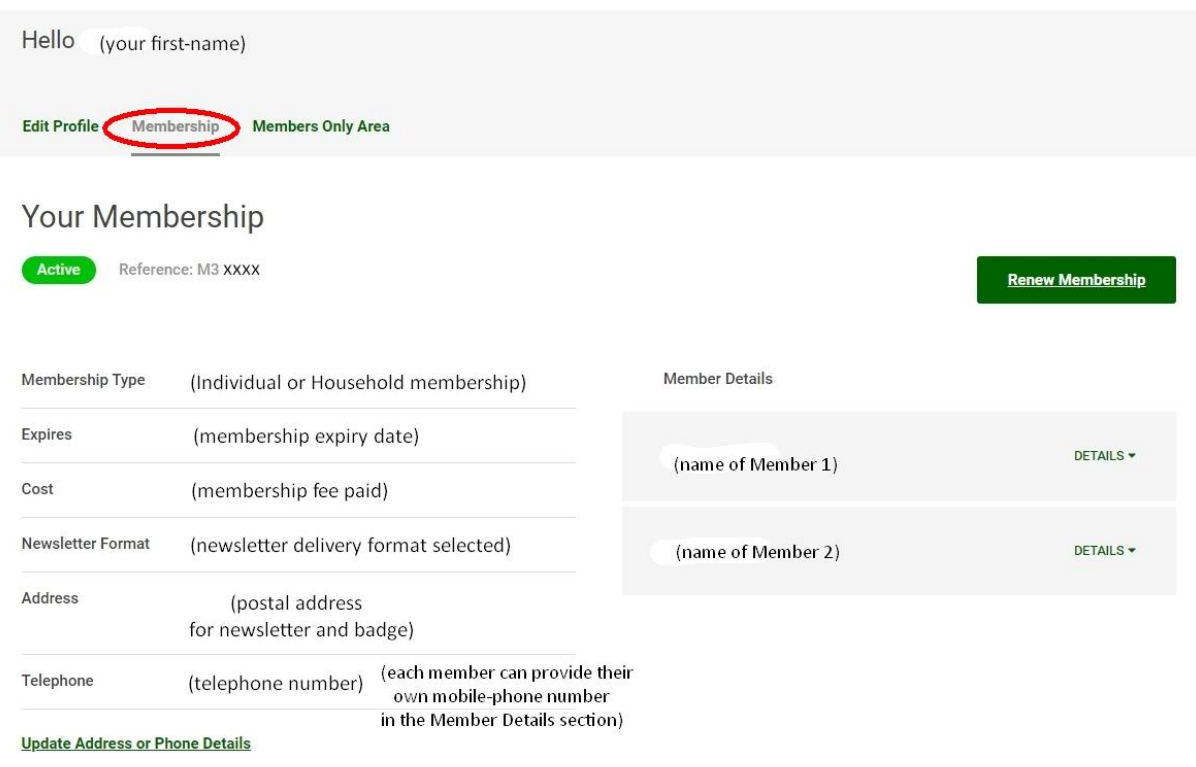

Note: because fees depend on the type of delivery of *The Capital Wanderer* newsletter, you cannot change the type of delivery, except when you renew your membership.

Click on "DETAILS" in the box on the right for the member whose phone number you want to update (see next page):

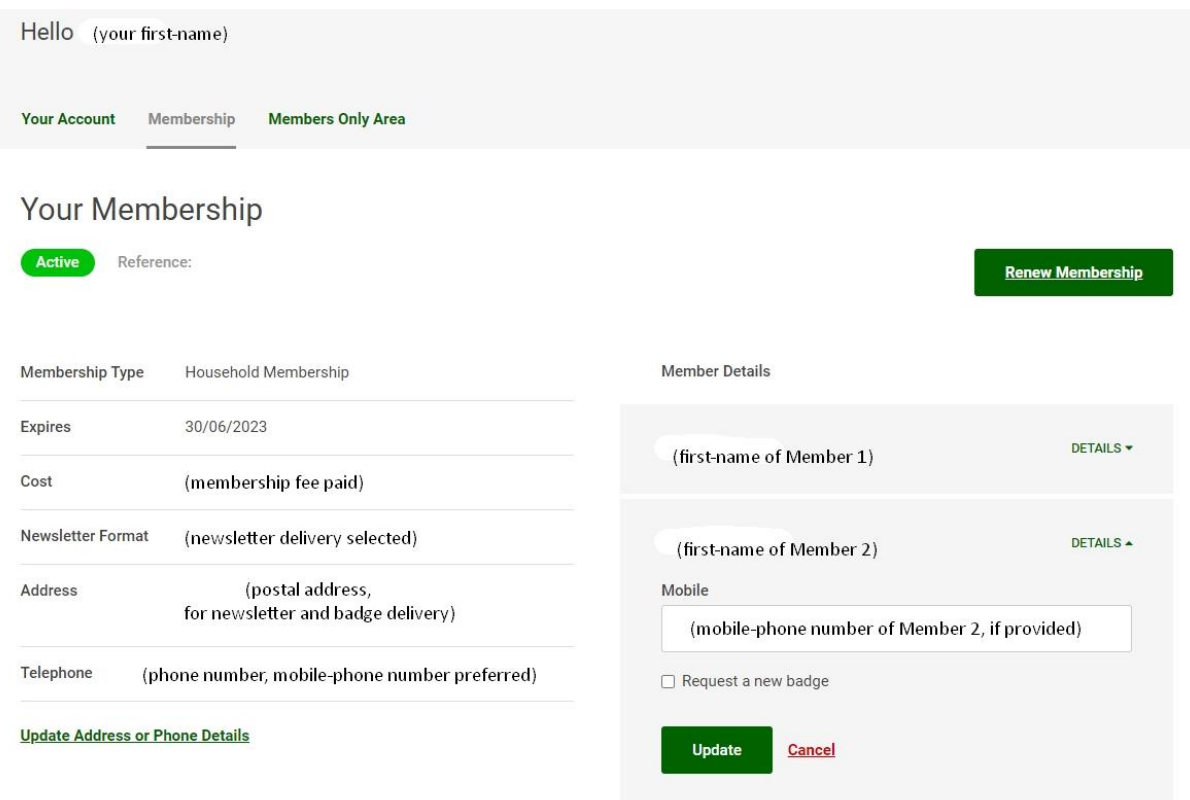

Click the link to Update Details or Request Badge (you cannot change the email address as that is that member's Member Account identifier):

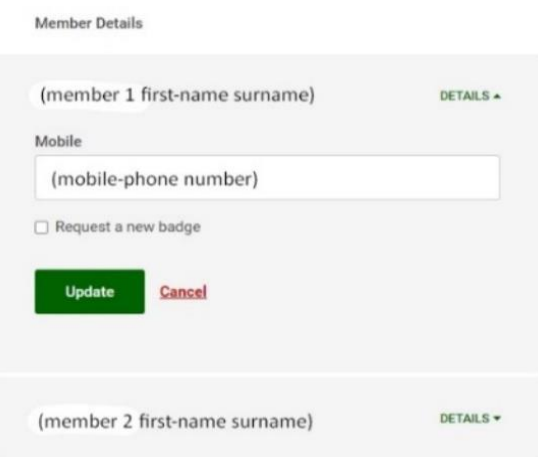

#### <span id="page-9-0"></span>Renew your membership

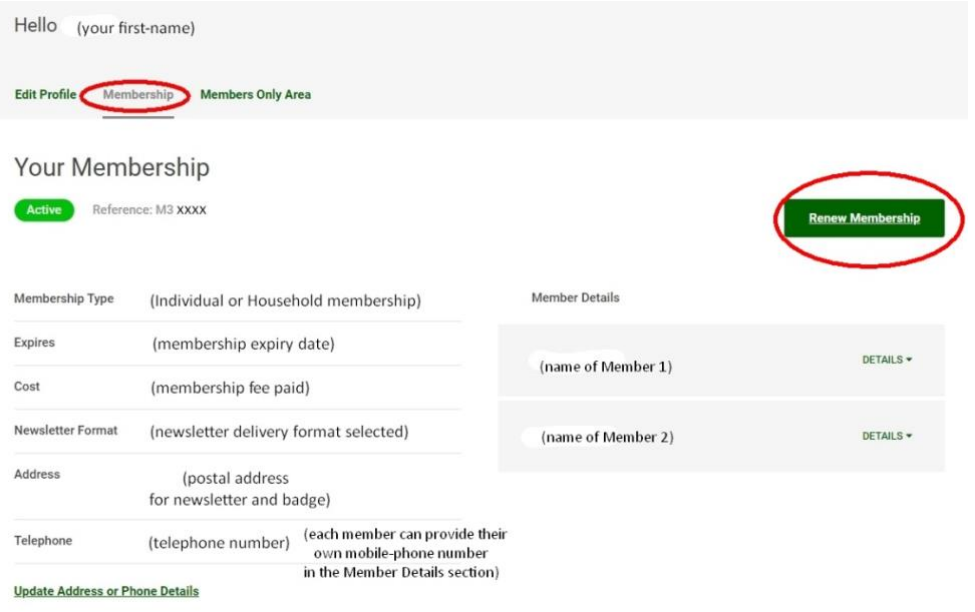

# Click on the **Renew Membership** button:

Your membership record should be pre-filled with data from the last time you submitted a membership.

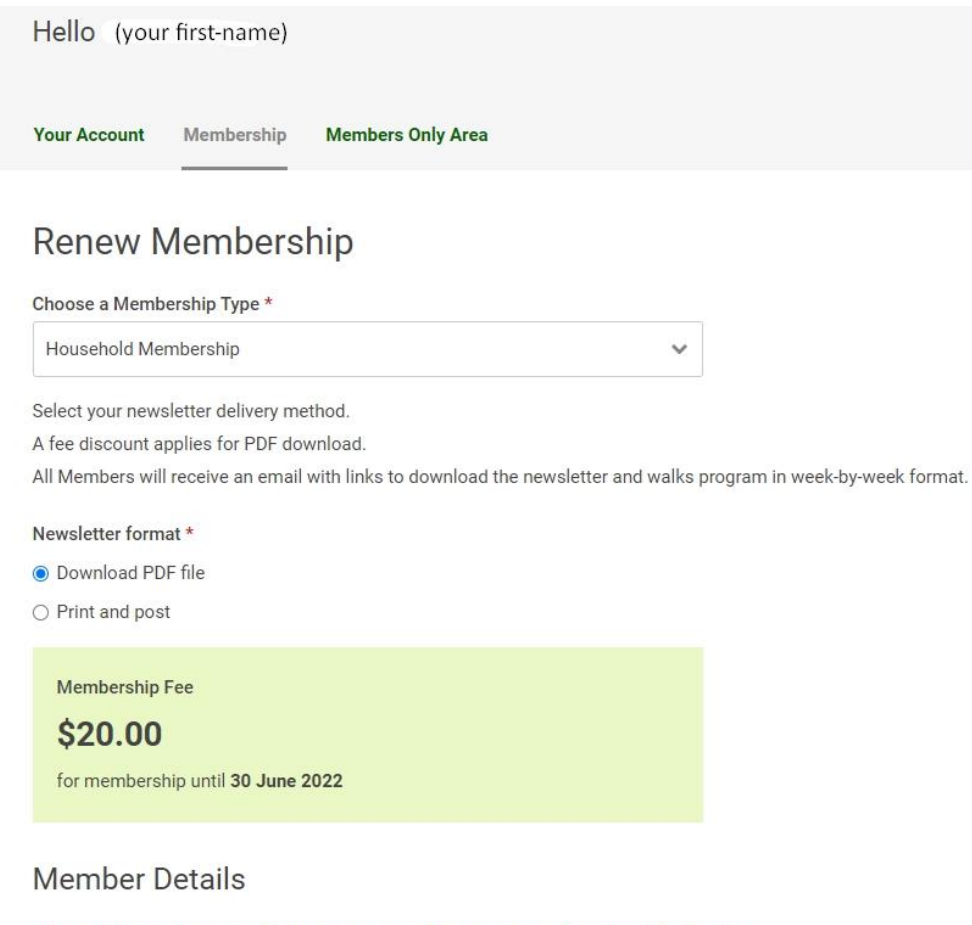

Enter each member separately. Use Add Another Member button for additional members.

If multiple members share an email address, please enter the address for a single member only.

Edit any fields required and click the green **Submit** button at the bottom. The green Submit button will change to grey; if it doesn't then it means that there is a Required field which you have not filled or selected, or, less likely, that the system did not recognise your press of the Submit button.

The Membership Fee displayed will depend upon the date you have opened this window, the type of membership (Household or Individual) and the type of delivery (electronic download or printed-and-posted) you have selected.

Details about WFP Membership Fees can be found here: [www.actwfp.org.au/memberships](file://///192.168.0.51/Docs/WFP/IT/updated%20website%202022/www.actwfp.org.au/memberships)

You cannot renew an active membership until the start of the next membership-year, which is 1<sup>st</sup> May:

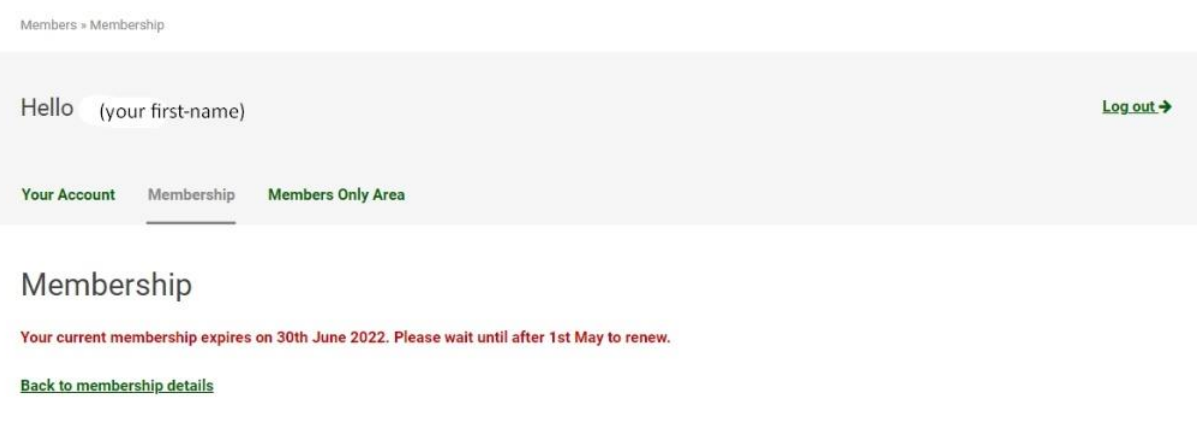

#### <span id="page-11-0"></span>Change password if you are already able to log in

If you are able to login to your Member Account but want to change the password, this is easily done by logging in and clicking **CHANGE PASSWORD**

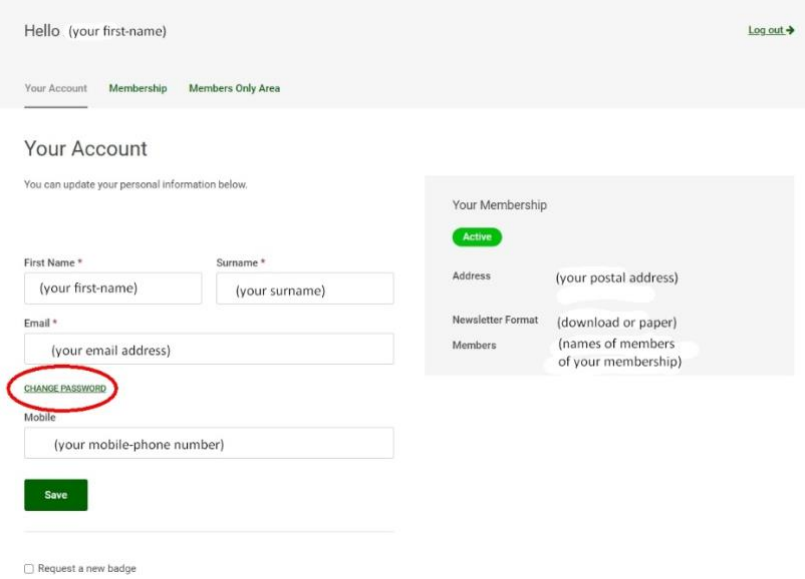

the box expands and you should enter your old password, new password and confirm new password.

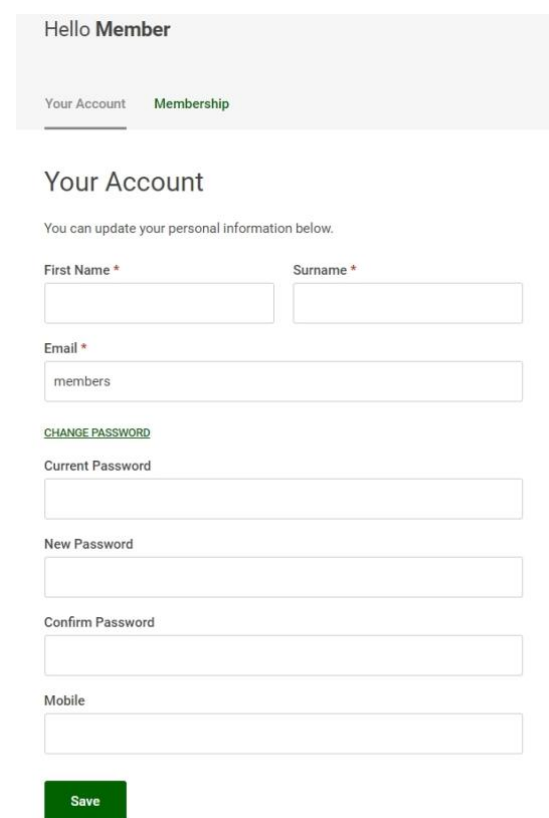

# <span id="page-12-0"></span>Members Only Area

Members » Members Only Area

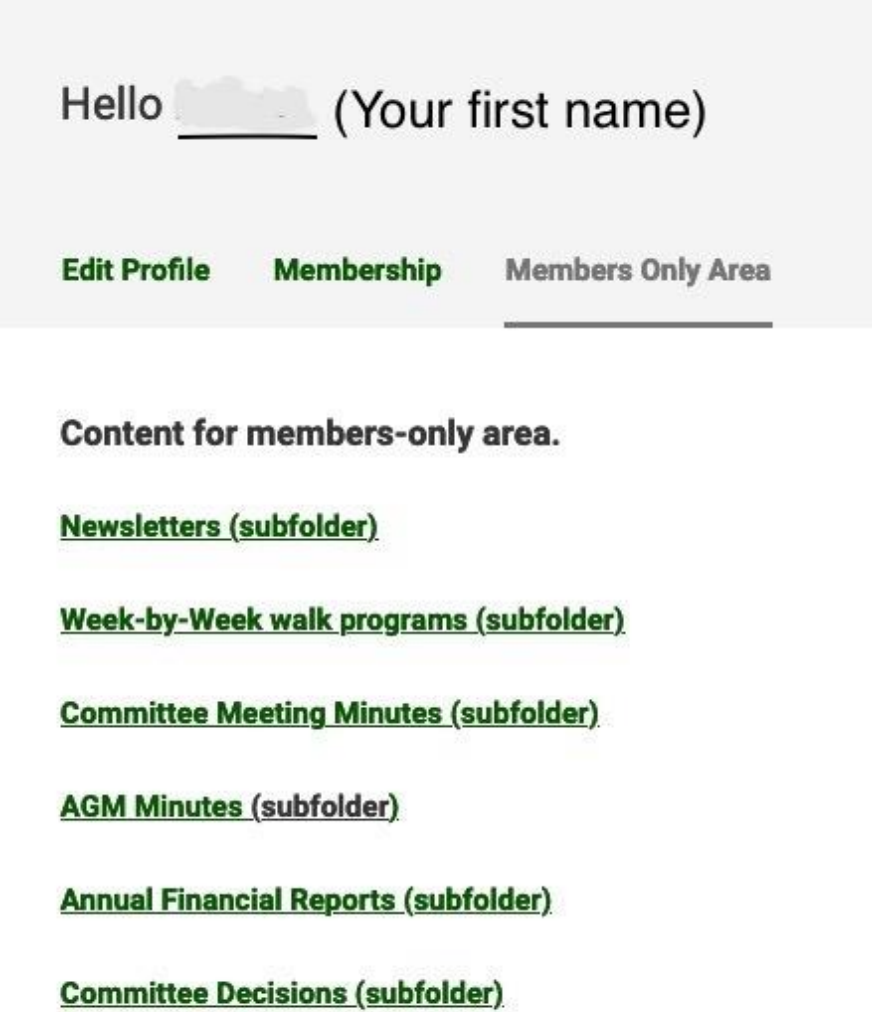

Here you will find links to download document files not available to nonmembers. The main use for members will be to access newsletters and week-by-week program PDF files.

All newsletters since ACT Walking for Pleasure started are available as PDF files.